**South Thames Foundation School**

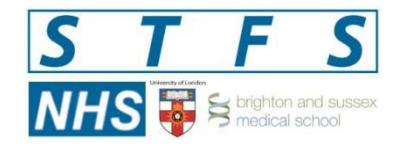

## **How to download your ePortfolio Documents**

You can download and save a PDF containing a snapshot of any ePortfolio information you select, at the time you create it. You could then use this as evidence for interviews/assessment, for example.

1. Log on to ePortfolio

2. From the navigation menu select the 'Home' option. Scroll down and select 'Download Portfolio'

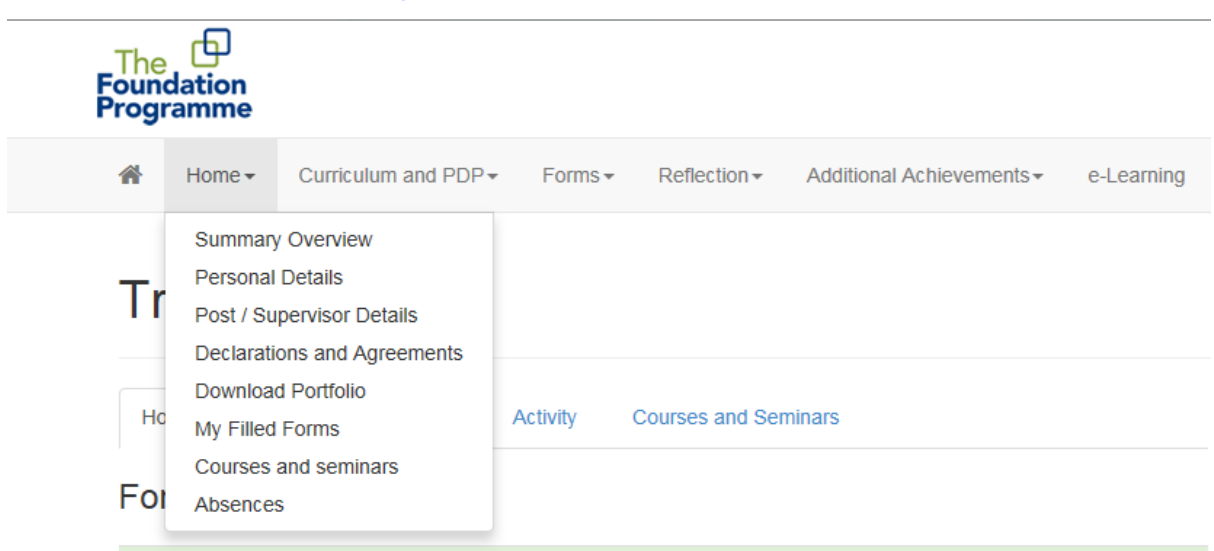

3. Select the 'Create' option at the top of the page.

Below are the Portfolio Downloads on file for this account.

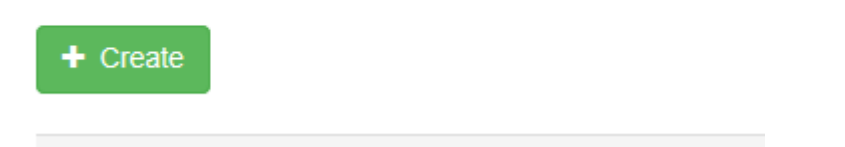

STFS is a collaboration between HE Kent, Surrey & Sussex, HE South London, Brighton & Sussex Medical School, *King's College London School of Medicine & St George's University of London*

4. From this page you are able to select the items from your ePortfolio and create a PDF. You need to select whether you want to download your **Curriculum/Competencies or Forms.**

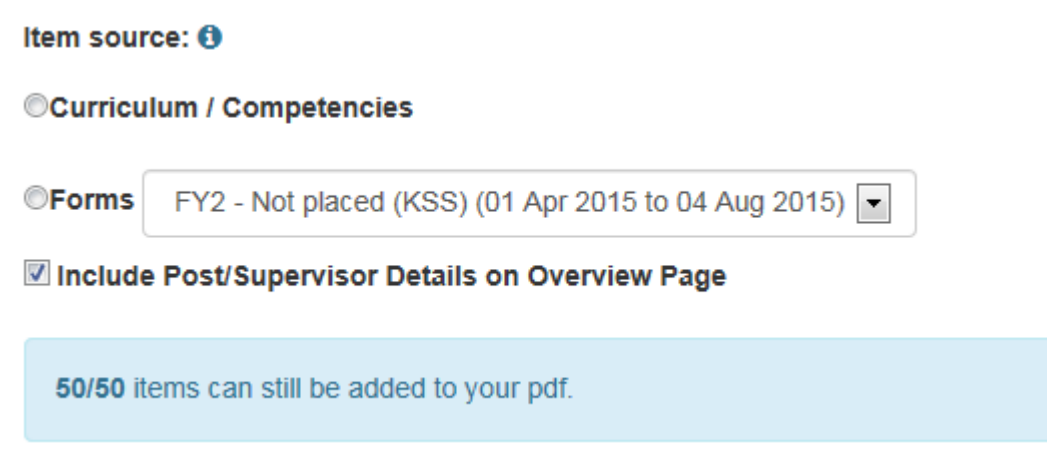

5. Once you have selected whether you want to download curriculums or forms, the available items will appear in the left hand box. To select an item click on the title and click the **Add Item** arrow between the boxes to add it to the right hand box. You can also click the **Select All** button to move all the items over at once. Once all the items that you want to include in your PDF are in the right hand box, click the **Create PDF** button to generate the PDF.

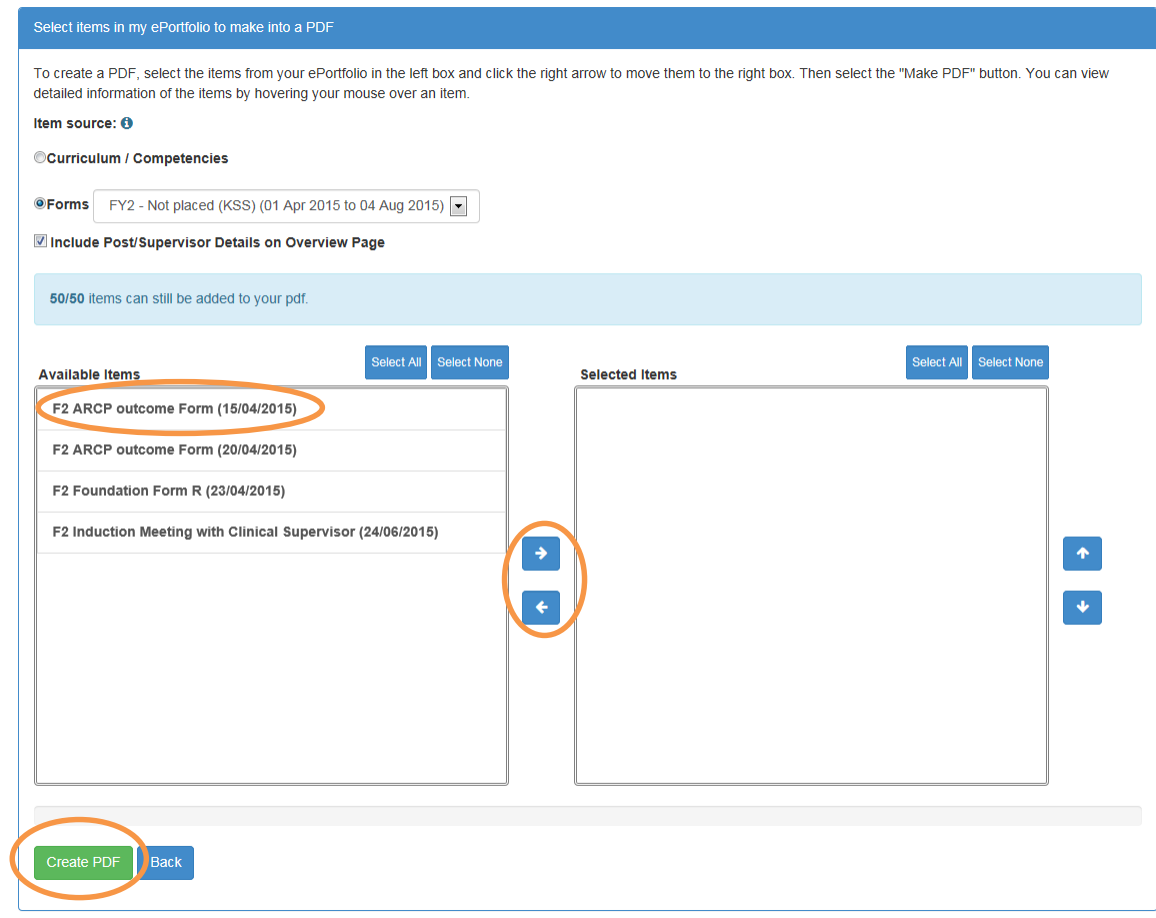

STFS is a collaboration between HE Kent, Surrey & Sussex, HE South London, Brighton & Sussex Medical School, *King's College London School of Medicine & St George's University of London*

Once generated the PDF will be added to the list of **Portfolio Downloads on File** (see below).

## **Download Portfolio**

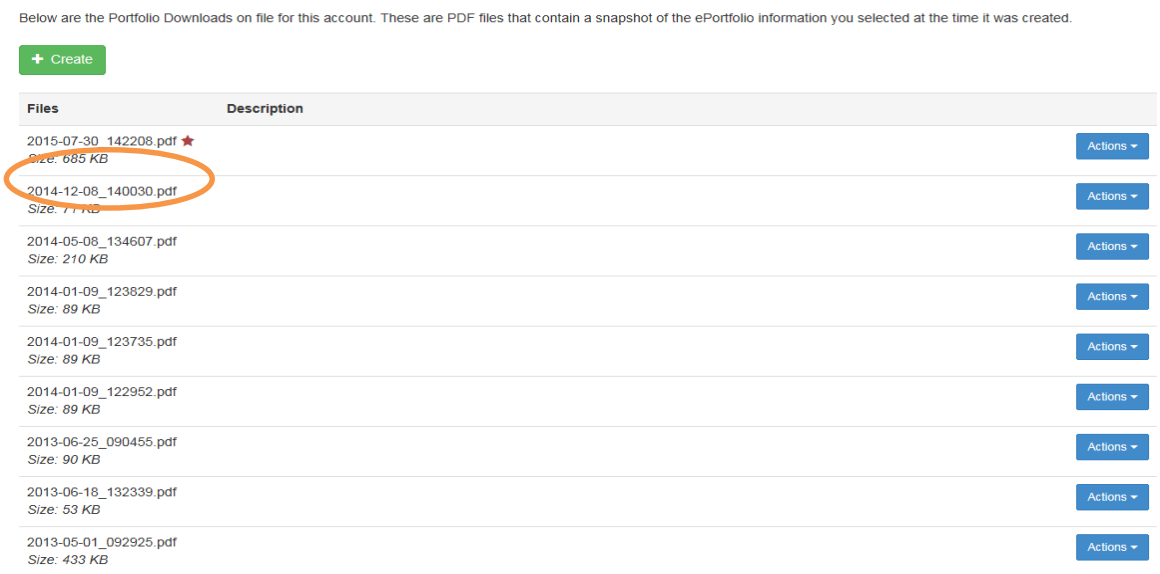

The list will include details such as the date that the PDF was created. From this list you have three further options; you can **Delete or Edit** the PDF by selecting the option from the **Actions List.**

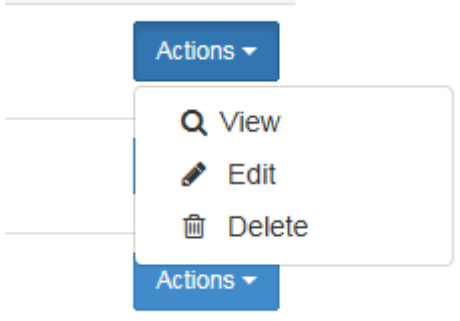

You can also select to **View** the PDF; this will download and open the PDF in a new window using your computer's standard PDF viewer.

Using the Download Portfolio function in your ePortfolio is the best and most reliable way of producing an offline PDF version of the contents of your ePortfolio (printing/converting to PDF from pages within the ePortfolio may result in some formatting issues and is also dependent on the browser you are using). For data security reasons only trainees can download and print out the contents of their ePortfolio – administrators and supervisors do not have access to the Download Portfolio function.

STFS is a collaboration between HE Kent, Surrey & Sussex, HE South London, Brighton & Sussex Medical School, *King's College London School of Medicine & St George's University of London*